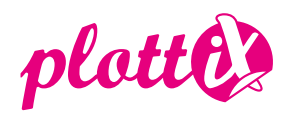

# **Anleitung plottiX USB Design–Stick**

Die auf diesem USB-Stick enthaltenen SVG-, PNG- und DXF-Dateien sind mit den meisten Hobbyplottern verwendbar. Die korrekte Verwendung variiert je nach Gerät und Software. Weitere Informationen und Anweisungen finden Sie in der Betriebsanleitung für Ihre Schneidemaschine. Hinweis: Dieser USB Design-Stick enthält Motive zum Zeichnen sowie zum Schneiden. Bitte beachten Sie, dass sich nicht alle Motive zum Schneiden eignen. Befolgen Sie bei der Anwendung die Anweisungen Ihres Schneideplotters zum Zeichnen bzw. Schneiden. Nachfolgend finden Sie eine Kurzanleitung zur Nutzung des plottiX USB Design-Sticks mit einem Brother, Silhouette und Cricut Schneideplotter:

## **Brother**

Beachten Sie bitte, dass die SVG-Dateien für Ihren Brother Plotter geeignet sind. Die DXF-Dateien können mit diesen Geräten nicht verwendet werden.

# **Öffnen der Datei im Brother CanvasWorkspace:**

- Stecken Sie den USB Design-Stick in den USB-Slot Ihres Computers.
- Über den Reiter "Datei"-> "Von Ihrem Computer importieren", können Sie die SVG-Datei auswählen und durch Doppelklick in Ihren CanvasWorkspace Arbeitsbereich einfügen.
- Überprüfen Sie die Größe des Motivs und passen Sie diese beliebig an.
- Wählen Sie vor dem Senden an den Schneideplotter aus ob die Datei geschnitten oder gezeichnet werden soll. Stellen Sie den gewünschten Vorgang unter "Eigenschaften" ein.
- Übertragen Sie nun die Datei zum Schneiden oder Zeichnen an Ihren Plotter.
- Weitere Hilfe finden Sie in der Bedienungsanleitung Ihres Brother Schneideplotters.

# **Öffnen der Datei in der CanvasWorkspace Online Version:**

- Stecken Sie den USB Design-Stick in den USB-Slot Ihres Computers.
- Über "SVG/DXF/FCM-Datei importieren" kann die gewünschte Datei vom plottiX USB-Stick ausgewählt und dem Arbeitsbereich hinzugefügt werden.
- Überprüfen Sie die Größe des Motivs und passen Sie diese beliebig an.
- Übertragen Sie nun die Datei zum Schneiden oder Zeichnen an Ihren Plotter.
- Weitere Hilfe finden Sie in der Bedienungsanleitung Ihres Brother Schneideplotters.

## **Öffnen der Datei am Plotter:**

- Stecken Sie den USB Design-Stick in den USB-Slot Ihres Brother ScanNCut Schneideplotters.
- Für das Öffnen der Datei über den USB-Stick am Plotter wählen Sie die Home-Taste. Danach wählen Sie "Daten abrufen" und schließlich das USB-Stick Symbol.
- Suchen Sie nun aus den SVG-Dateien den passenden Unterordner aus und öffnen Sie dort das gewünschte Motiv.
- Bestätigen Sie mit "OK" und klicken Sie auf "Bearbeiten", wenn Sie das Motiv noch verändern möchten.
- Klicken Sie nochmals auf "OK" und wählen Sie aus ob Sie das Motiv Schneiden oder Zeichnen möchten. Nun wird der Plotauftrag von Ihrem Gerät ausgeführt.
- Weitere Hilfe finden Sie in der Bedienungsanleitung Ihres Brother Schneideplotters.

#### **Silhouette:**

- Stecken Sie den USB-Design Stick in den USB-Slot Ihres Computers.
- Öffnen Sie die Software Silhouette Studio.
- Klicken Sie auf den Reiter "Datei" -> "Öffnen" und wählen Sie das USB•Laufwerk aus, um auf die PNG-, SVG- und DXF-Dateien zugreifen zu können.
- Fügen Sie die gewünschte PNG-, oder DXF-Datei durch Doppelklick in Ihren Arbeitsbereich ein (Das Öffnen der SVG-Datei ist ab der Silhouette Studio Designer Edition oder höher möglich).
- Da die PNG-Datei über keine Schnittlinien verfügt müssen diese zuerst erstellt werden. Klicken Sie dazu auf das "Nachzeichnen"-Tool. Im nächsten Schritt wählen Sie den gewünschten Bereich aus und klicken Sie auf "Nachzeichnen". (Bei den SVG- und DXF-Dateien ist dieser Schritt nicht notwendig.)
- Nach dem Anpassen der Datei kann diese über "Senden" an den Plotter gesendet werden.
- Weitere Hilfe finden Sie in der Bedienungsanleitung Ihres Silhouette Schneideplotters.

#### **Cricut:**

- Stecken Sie den plottiX USB Design-Stick in den USB-Slot Ihres Computers und importieren Sie die SVG-Datei.
- Wählen Sie alle Pfade aus die gezeichnet werden sollen und wandeln Sie diese um.
- Wählen Sie nun das gesamte Design aus und verwenden Sie die "Verbinden"-Funktion, um Ihr Motiv zu fixieren und plotten zu können.
- Weitere Hilfe finden Sie in Ihrer Cricut Bedienungsanleitung.

# **Weitere Informationen**

• Es wird empfohlen, vor dem Zeichnen/Schneiden des gewünschten Motivs einen Test durchzuführen.

- Nicht alle Motive lassen sich ausschneiden. Hierbei sollte vorher auf die Motivauswahl geachtet werden.
- Alle Designs können vergrößert oder verkleinert werden. Wenn Sie jedoch zu klein sind, kann dies die Genauigkeit des Designs beeinträchtigen.

• Abhängig von Ihrer Software können Designs durch Entfernen oder Hinzufügen von Elementen bearbeitet werden.

Die Verwendung der auf dem plottiX USB Design-Stick enthaltenen Motive ist nur für den Privatgebrauch bestimmt. Eine gewerbliche Nutzung der Motive sowie deren Weitergabe oder Verkauf ist nicht gestattet.